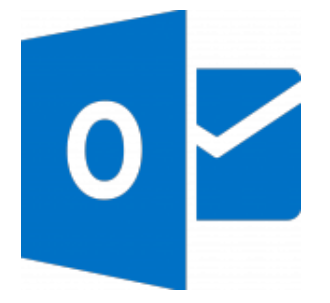

This guide takes you step-by-step through the process of setting up a new email account in Outlook 2016 or Outlook for Office 365.

- 1. Launch **Outlook**
- 2. Select **File** on the top left menu bar

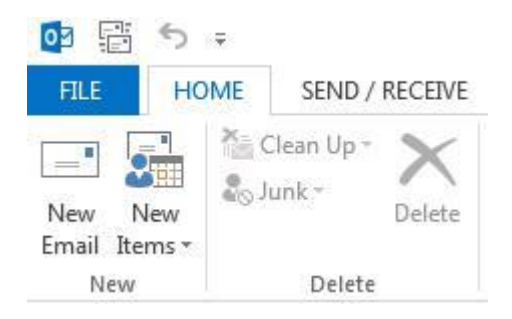

3. Select the **Add Account** button in the middle of the screen, then **Account Settings**

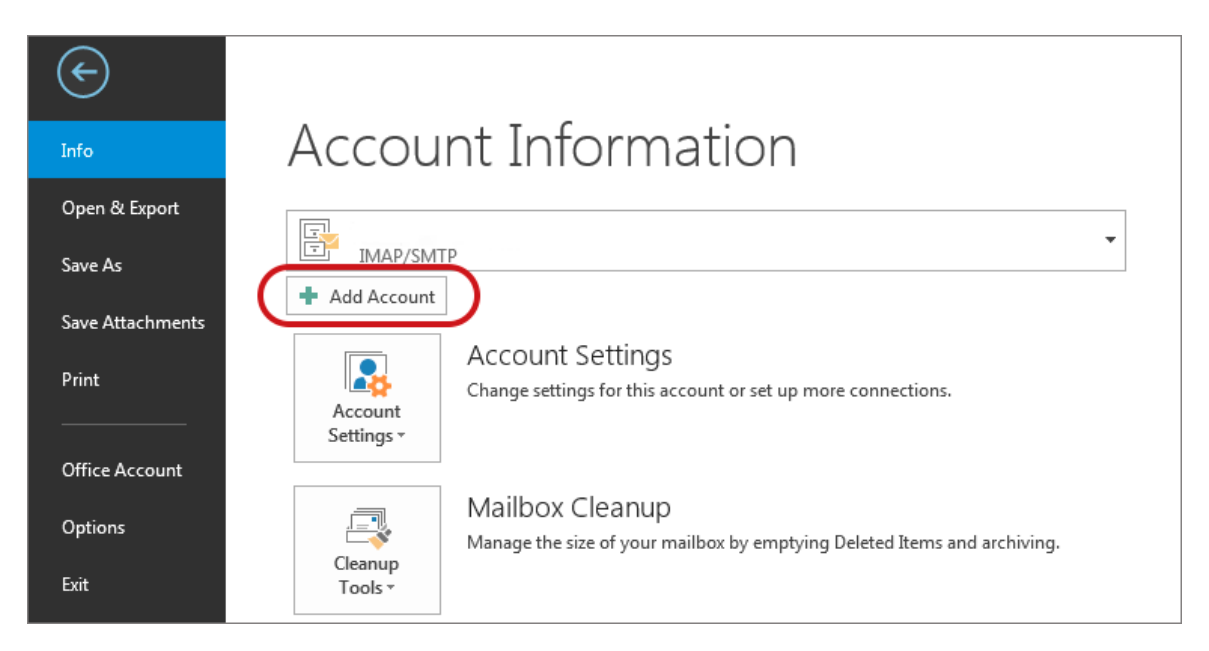

4. Insert your **email address**

5. Select **Advanced options**, then select **Let me set up my account manually** > **Connect**

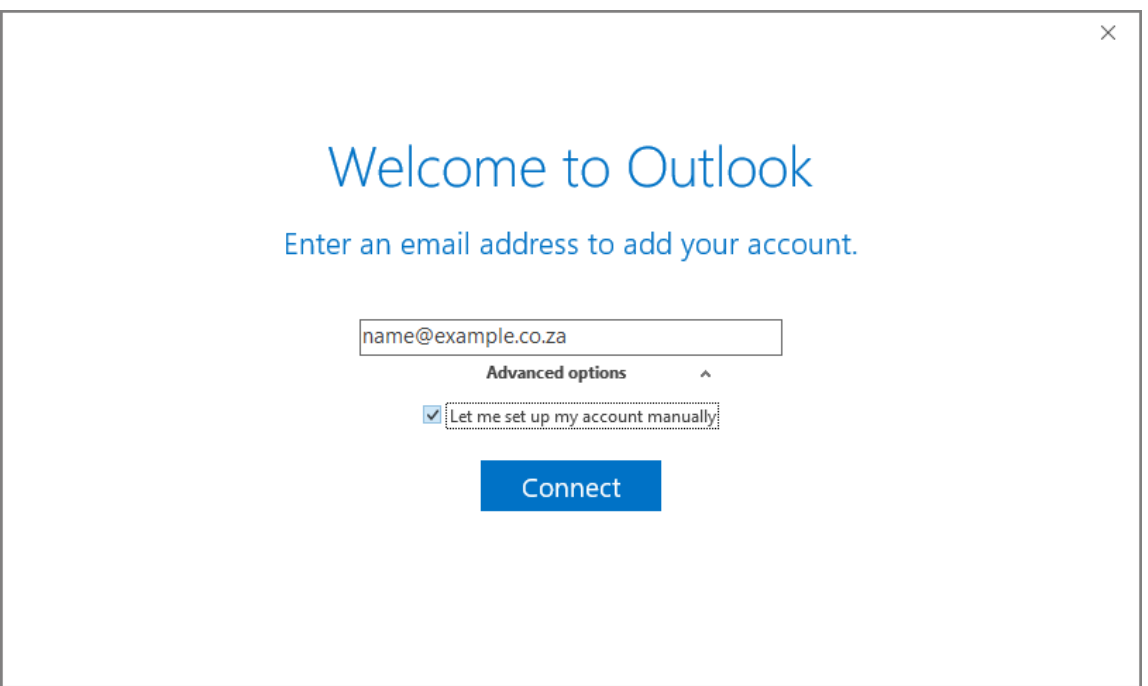

6. This temporary screen will display

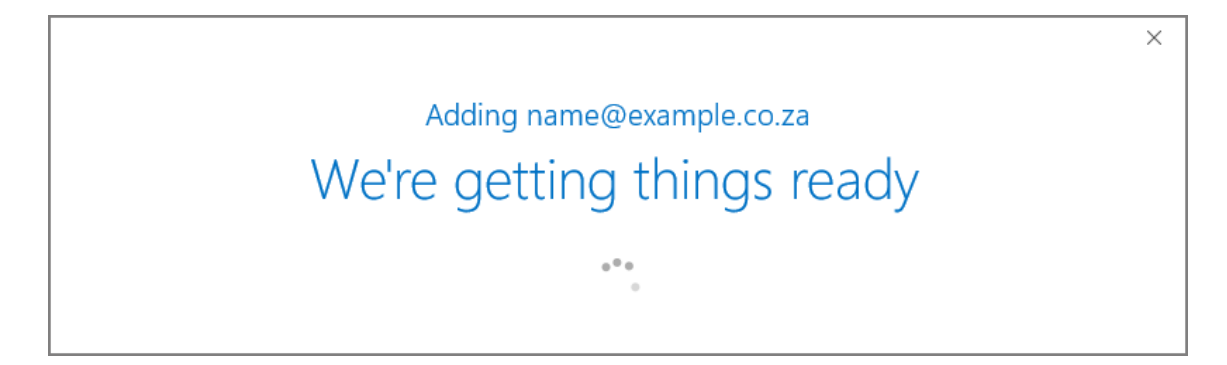

7. This screen will display the various account options – select **IMAP** (or POP)

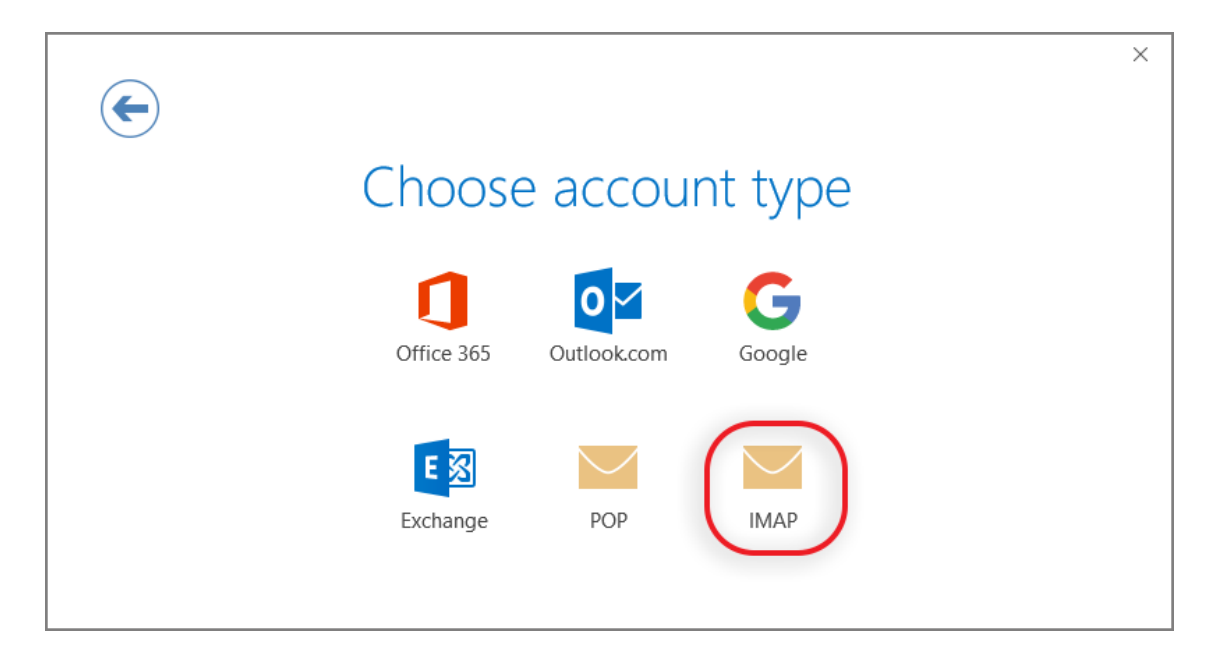

## 8. **Server Settings:**

- Incoming mail: add **mail.** before your domain name
- o Port 143 (or 110 for POP)
- o Encryption method: None
- o Require logon using Secure Password Authentication (SPA) is unticked
- Outgoing mail: add **smtp.** before your domain name
- o **Change Port to 587** (not 25)
- o Encryption method: None
- o Require logon using Secure Password Authentication (SPA) is unticked
- 9. Click **Connect**

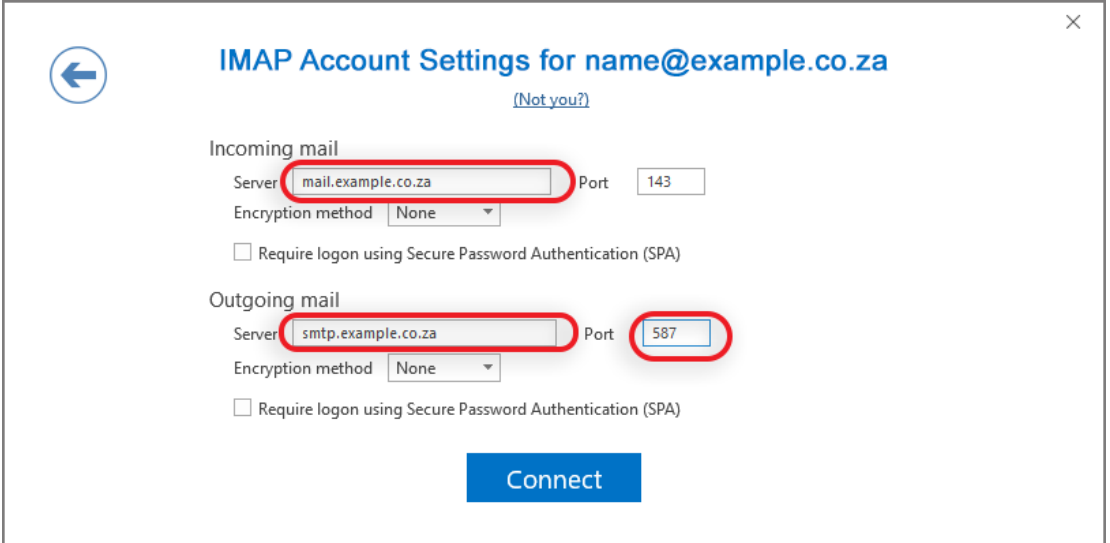

10.You will now be prompted for the **password**

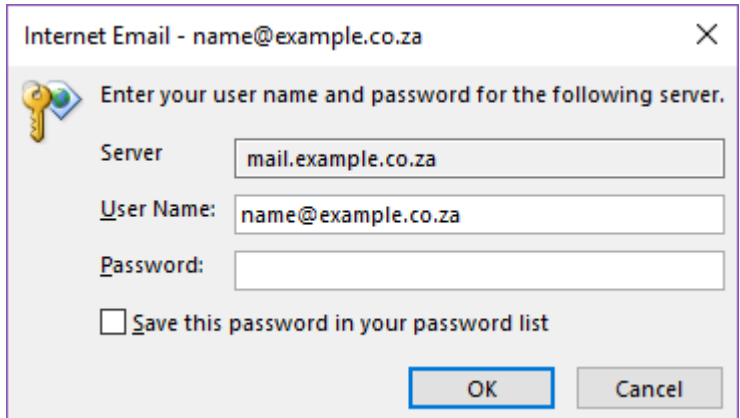

11.Your setup is complete!

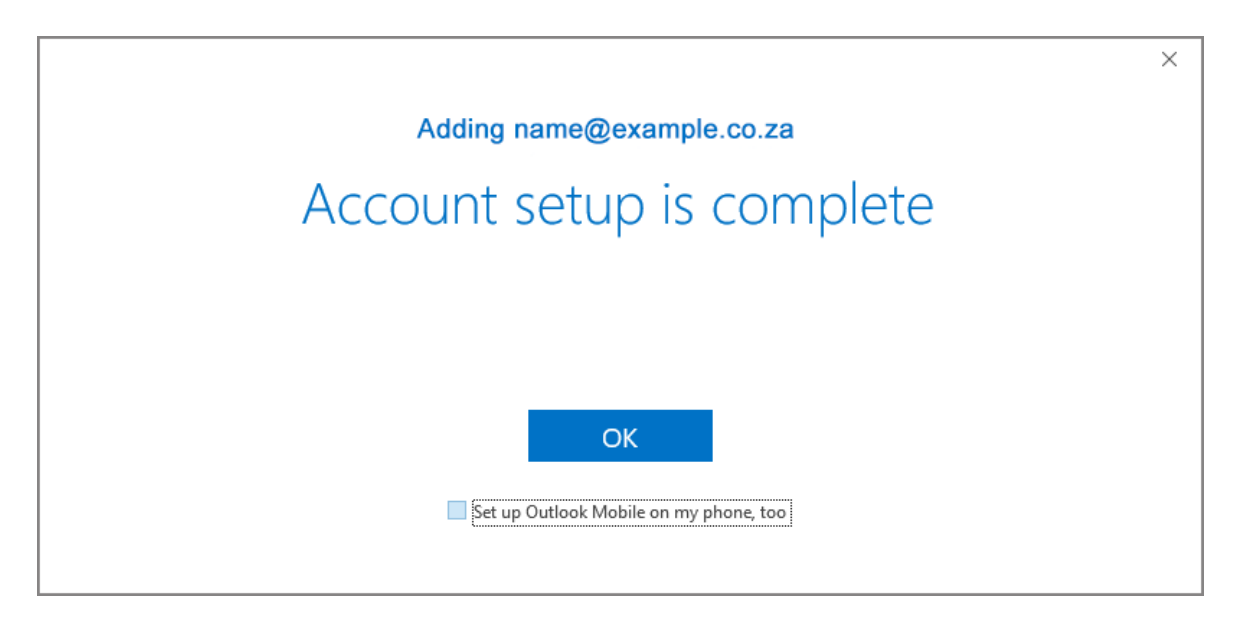